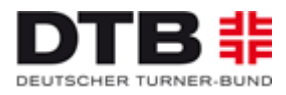

# **Ausfüllhilfe für die Beantragung des Pluspunkt Gesundheit.DTB über das GymNet**

- **1) Wie bekomme ich einen Zugang für das GymNet?**
- **2) Wer kann die Online-Beantragung nutzen?**
- **3) Wo finde ich das Antragsformular?**
- **4) Wie stelle ich einen neuen Antrag?**
- **5) Wie stelle ich einen Verlängerungsantrag für mein Angebot?**
- **6) Wie kann ich eine Urkunde drucken?**

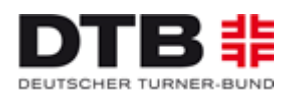

## **1) Wie bekomme ich einen Zugang für das GymNet?**

Bitte beachten Sie, dass Sie für die Beantragung des Pluspunkt Gesundheit.DTB ein **Vereinslogin**  brauchen. Informieren Sie sich bei Ihrem Verein, ob es bereits ein Vereinslogin bzw. ein Vereinsadministrator gibt. Über Ihren Vereinsadministrator können sich Vereinsgruppen z. B. auch zu Deutschen Turnfesten, Landesturnfesten o.ä. anmelden. Hilfestellung hierfür gibt Ihnen auch Ihr Landesturnverband oder das DTB-Pluspunkt-Büro.

Hat Ihr Verein noch keinen Zugang zum GymNet, können Sie unter<http://www.dtb-online.de/portal/> -> linke Seite "Verband" -> linke Seite "Struktur & Fakten" -> linke Seite "Verbandsdokumente" den Antrag auf Erteilung eines Logins herunterladen. Diesen füllen Sie aus und schicken ihn an den Deutschen Turner-Bund. Die genaue Adresse befindet sich auf dem Formular.

Achtung: Sie können NICHT das Login verwenden, das Sie als Privatperson bzw. Übungsleiter/in nutzen, um sich z. B. für Aus- und Fortbildungen der DTB-Akademie anzumelden.

#### **2) Wer kann die Online-Beantragung nutzen?**

Alle DTB-Mitgliedsvereine bzw. alle Vereine, die zukünftig dem DTB beitreten möchten, können Ihre Anträge über das GymNet stellen.

## **3) Wo finde ich das Antragsformular?**

Die Anträge können Sie im GymNet (www.dtb-gymnet.de) ausfüllen und speichern. Gehen Sie dazu auf die Pluspunkt-Internetseite [www.pluspunkt-gesundheit.de](http://www.pluspunkt-gesundheit.de/) -> roter Button "Beantragung" -> "Online-Beantragung GymNet". Nun gelangen Sie zum Login-Bereich im GymNet. Der Vereinsadministrator/Übungsleiter loggt sich mit den Zugangsdaten ein **(1)** und wird dann auf die Startseite geleitet. Auf der linken Seite gibt es den Punkt "Anträge" (versehen mit einem kleinen Pluspunkt Gesundheit.DTB-Logo). Bitte klicken Sie "Anträge" (2) an. Nun haben Sie die Möglichkeit einen neuen Antrag zu stellen.

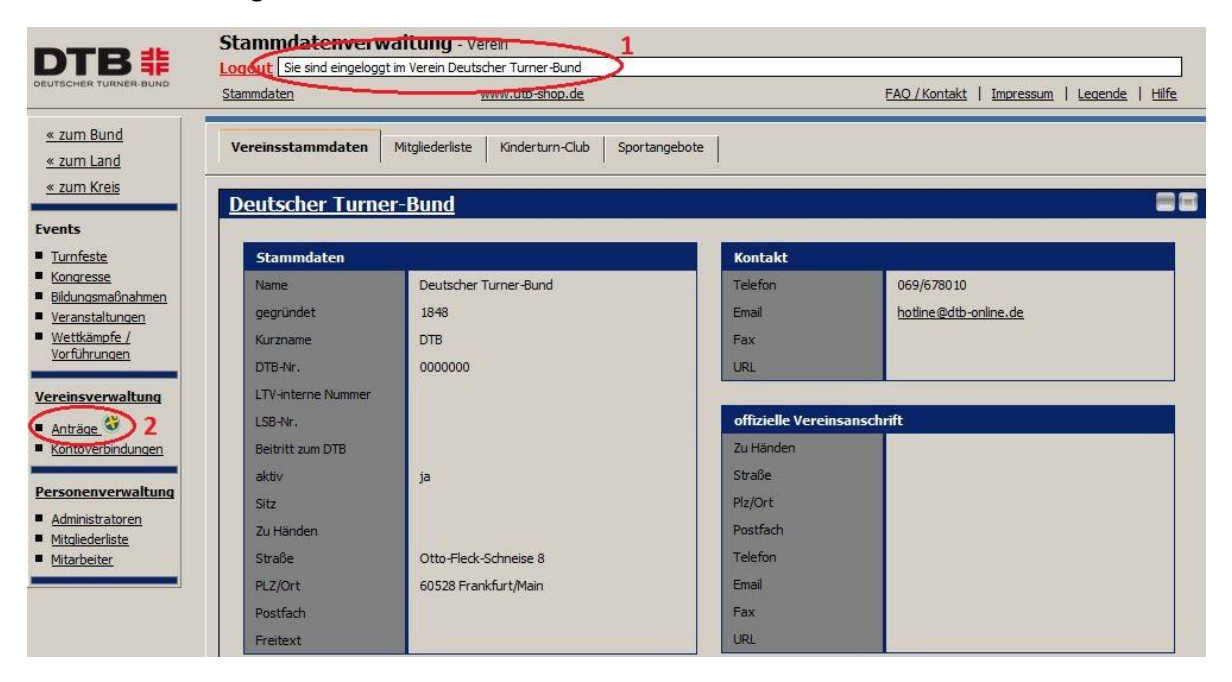

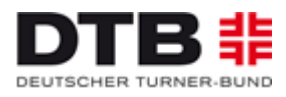

#### **4) Wie stelle ich einen neuen Antrag?**

Wählen Sie zuerst aus, ob Sie ein Angebot aus dem Bereich Prävention **(1)** oder Rehabilitation **(2)** auszeichnen lassen wollen und klicken dann oben rechts auf "neuer Antrag" (3). Sie können auch ein bereits bestehendes Angebot duplizieren und lediglich die Daten aktualisieren, um einen neuen Antrag zu stellen. Klicken Sie dazu hinter dem Angebot auf Funktionen **(4)** und wählen dann "Antrag als Neuantrag duplizieren" aus.

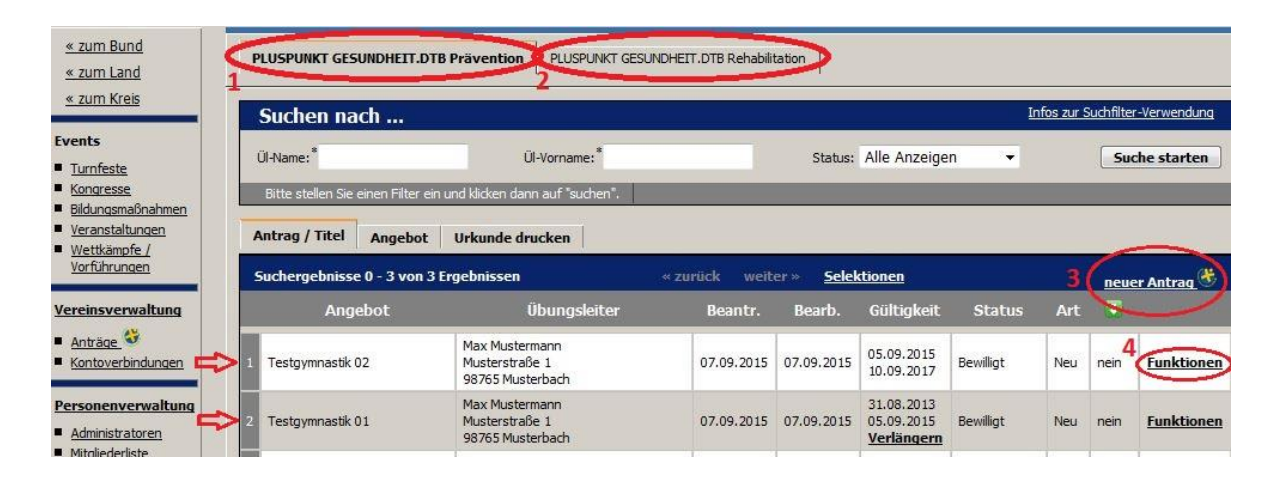

Es öffnet sich nun das Antragsformular: Tragen Sie im ersten Kasten ("Antragsart und Titel des Angebotes") den Namen des Angebotes ein und wählen Sie anschließend aus, welche Zielgruppe das Angebot anspricht.

Im zweiten Kasten ("Kontakt im Verein/Versandadresse") ist die Vereinsadresse eingeblendet, die beim DTB hinterlegt ist. Bitte geben Sie hier eine Adresse an, falls die Versandadresse eine andere ist. An diese E-Mail-Adresse, werden die Urkunden, Erinnerungsmails zur Verlängerung des Pluspunkt Gesundheit.DTB und sonstige Informationen geschickt. Sie wird nicht veröffentlicht, sondern dient nur Verwaltungszwecken.

Im dritten Kasten geben Sie nun die Daten des Ansprechpartners bei Fragen zum Angebot ein. Bitte beachten Sie, dass diese Eingaben auch veröffentlicht werden, zum Beispiel bei Angebotssuchen im Internet. Im nächsten Kasten geben Sie nun an, wo und wann Ihr Angebot stattfindet. Danach wählen Sie aus, welcher Übungsleiter das Angebot durchführen wird und welche Qualifikation dieser besitzt (Lizenz). Handelt es sich um ein standardisiertes Programm, so wählen Sie bitte den Namen des stand. DTB-Programmes aus, bei individuellen Programmen beachten Sie bitte die Erklärung zum Rahmenkonzept.

Bitte wählen Sie anschließend noch aus, ob es sich um ein Kurs- oder Dauerangebot handelt und geben Sie an, ob bei dem Angebot alle physischen Ressourcen gleichermaßen berücksichtigt werden. Ist dies nicht der Fall, dann bitte die entsprechenden Schwerpunkte anklicken.

Wichtig: Bitte lesen Sie sich die allgemeinen Vertragsbedingungen durch. Unterhalb dieser können Sie verschiedene Anlagen wie Übungsleiterlizenz, Fortbildungsnachweise o.ä. hochladen. Wenn alle Daten vollständig sind, klicken Sie auf "Speichern" und Ihr Angebot wurde erstellt. Eine Speicherung ist nur möglich, wenn alle Felder korrekt ausgefüllt sind. Ist dies nicht der Fall, so erscheint eine Fehlermeldung, bitte überprüfen Sie dann Ihre Eintragungen in den rot umrandeten Feldern.

Der Pluspunktantrag kann natürlich auch weiterhin auf dem schriftlichen Weg ausgefüllt werden. Hierzu finden Sie das Formular auf unserer Internetseite [www.pluspunktgesundheit.de](http://www.pluspunktgesundheit.de/) -> "Beantragung" ->" schriftliche Beantragung". Bitte beachten Sie, dass Sie Ihre gültige Lizenz sowie aktuelle Qualifikationsnachweise mitsenden.

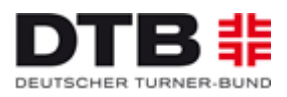

#### **5) Wie stelle ich einen Verlängerungsantrag für mein Angebot?**

Ein bewilligter Antrag kann auch verlängert werden. Der Verlängerungshinweis erscheint jedoch nur 3 Monate vor und 1 Monat nach Ablauf des Gültigkeitsdatums. Die Verlängerung funktioniert wie folgt: Sie loggen sich mit den Zugangsdaten im GymNet ein und werden dann auf die Startseite geleitet. Auf der linken Seite gibt es den Punkt "Anträge" (versehen mit einem kleinen Pluspunkt Gesundheit.DTB-Logo). Bitte klicken Sie "Anträge" an. Sie sehen nun eine Auflistung Ihrer Angebote mit dem jeweils dazugehörigen Gültigkeitsdatum. Befinden Sie sich in dem Verlängerungszeitraum, so wird Ihnen in der Spalte "Gültigkeit" unter dem Datum der Button "Verlängern" angezeigt. Klicken Sie auf verlängern **(5)**, ändern Sie anschließend wenn nötig die Angebotsdaten und speichern Sie anschließend das Angebot. Die Verlängerung ist nun beantragt und wird vom zuständigen Landesturnverband bzw. vom Deutschen Turner-Bund bearbeitet.

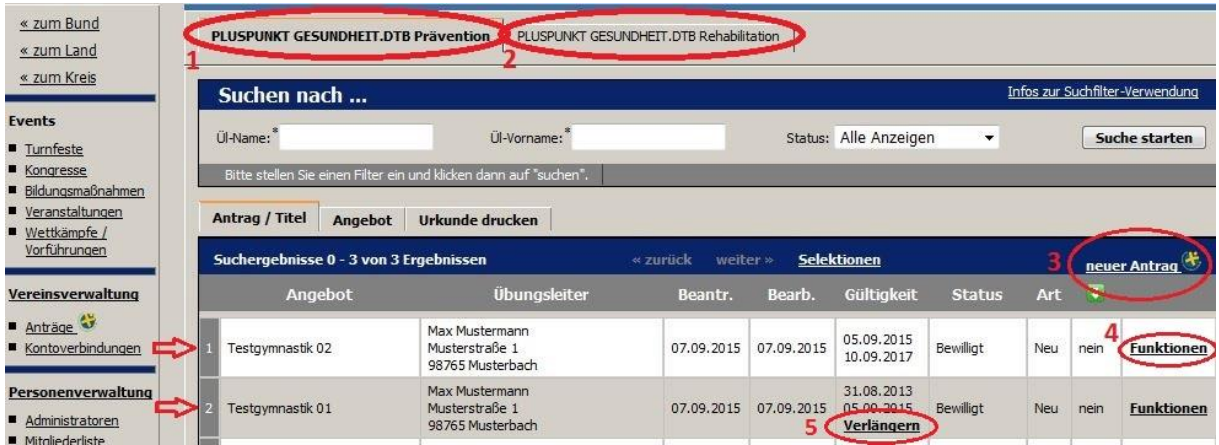

## **6) Wie kann ich eine Urkunde drucken?**

Vereine haben nun auch die Möglichkeit, Urkunden selbst auszudrucken. Klicken Sie dazu auf den Reiter "Urkunde drucken" **(1)** und wählen Sie auf der rechten Seite die Angebote aus, für welche Sie eine Urkunde ausstellen möchten, in dem Sie ein Häkchen in die entsprechenden Kästchen setzen **(2)**. Zuvor hat sich ein kleines Kästchen geöffnet, wo der Antragsteller auswählen kann, wie viele Angebote bzw. Übungsleiter auf einer Urkunde stehen sollen (3). Klicken Sie nun auf "selektierten Antrag als Urkunde exportieren (4), öffnet sich die Pluspunkt-Urkunde als PDF-Datei, welche Sie speichern und selbst ausdrucken können.

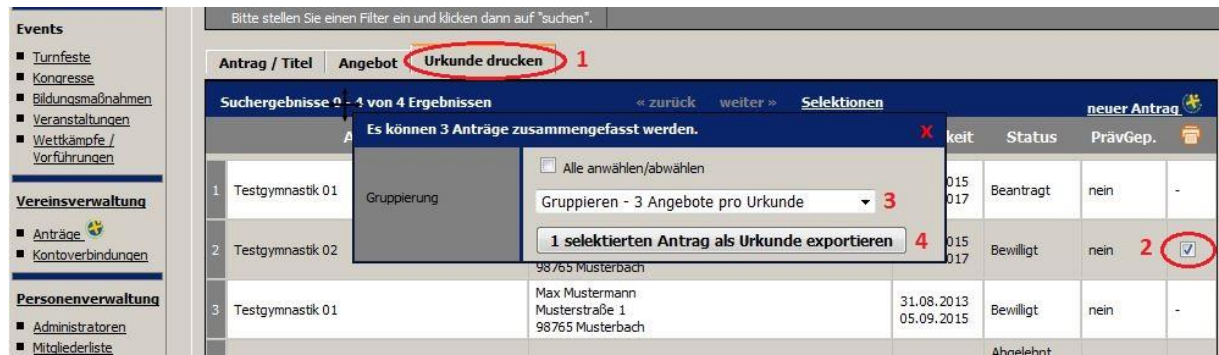